# **Guide til Wordpress Backend**

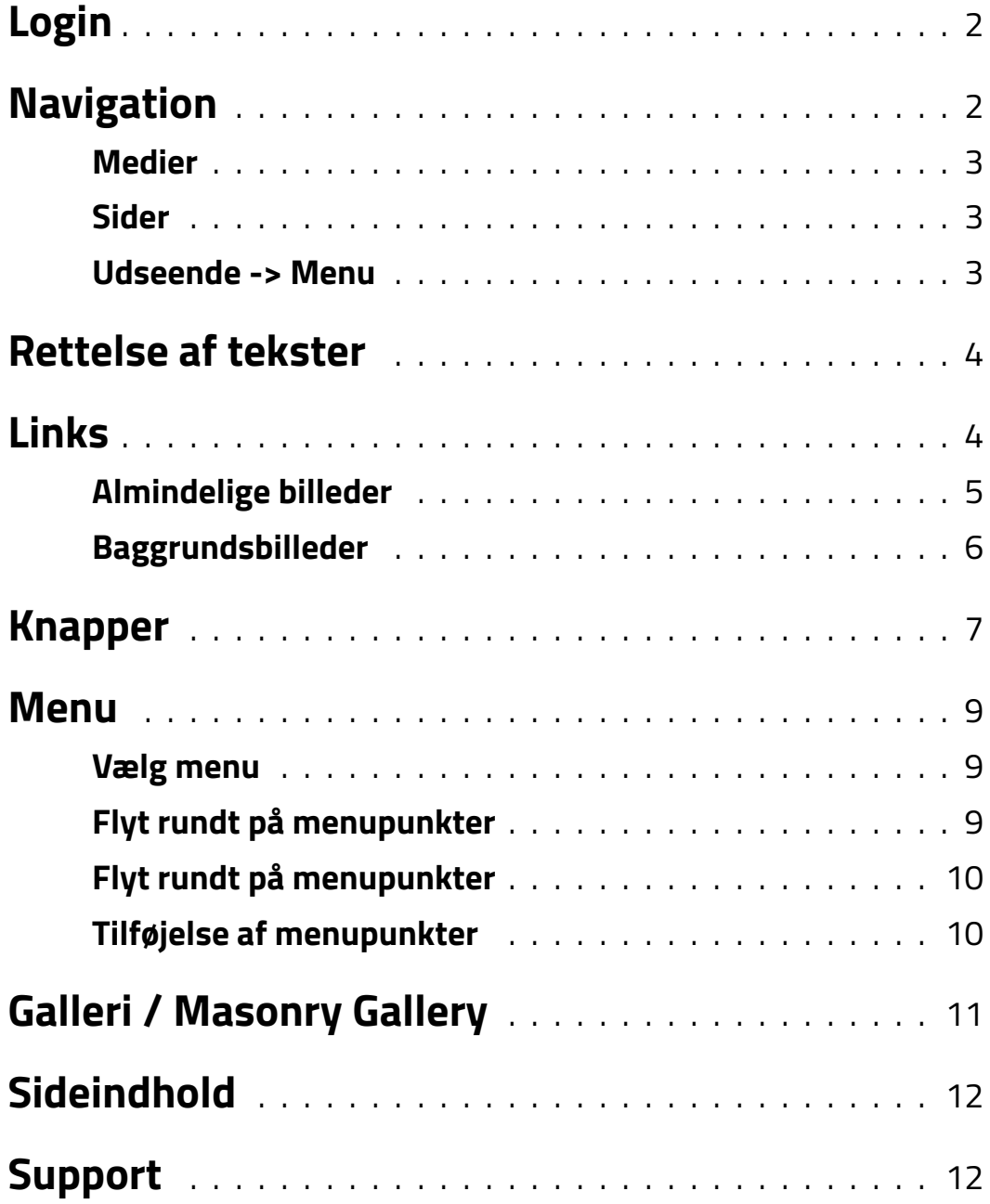

# **Login**

Du logger ind på din hjemmeside ved at tilføje endelsen /adgang i URL'en. Eksempelvis min-hjemmeside.dk/adgang

Hvis du ikke har logget ind før, vil du blive bedt om at gøre dette. Du skriver blot det login du har fået tilsendt af os. Dette er typisk enten dit navn/e-mail og en adgangskode

Har du ikke login til siden eller har glemt dit login, kan du altid skrive til os på: support@best-one.dk

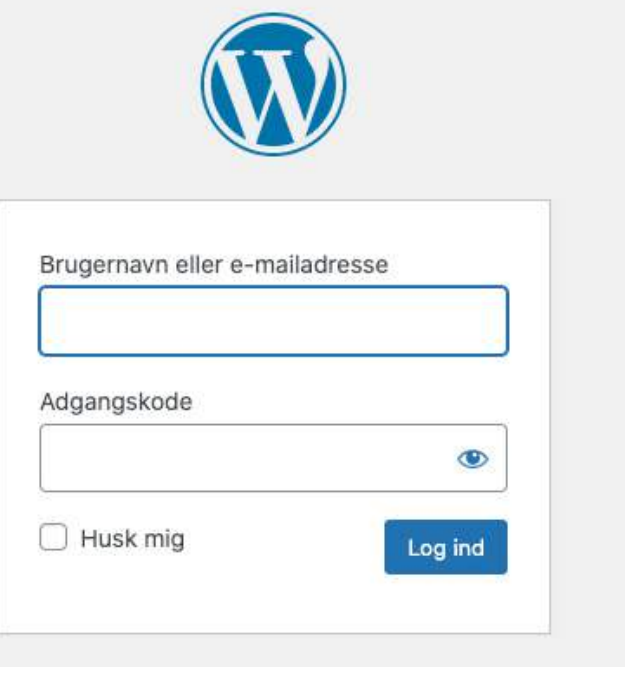

# **Navigation**

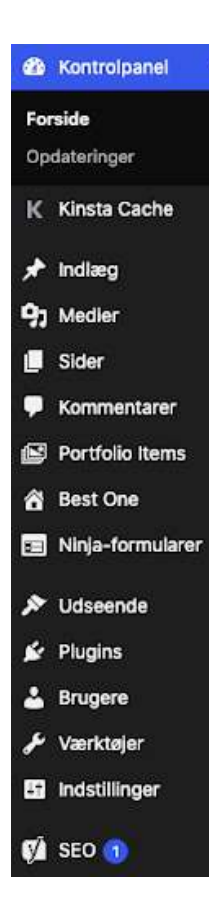

Afhængig af om du er administrator eller redaktør på din Wordpress side kan du have færre punkter end du ser her.

### **Der er primært kun tre punkter i navigationsmenuen som du kommer til at fokusere på:**

**Medier**

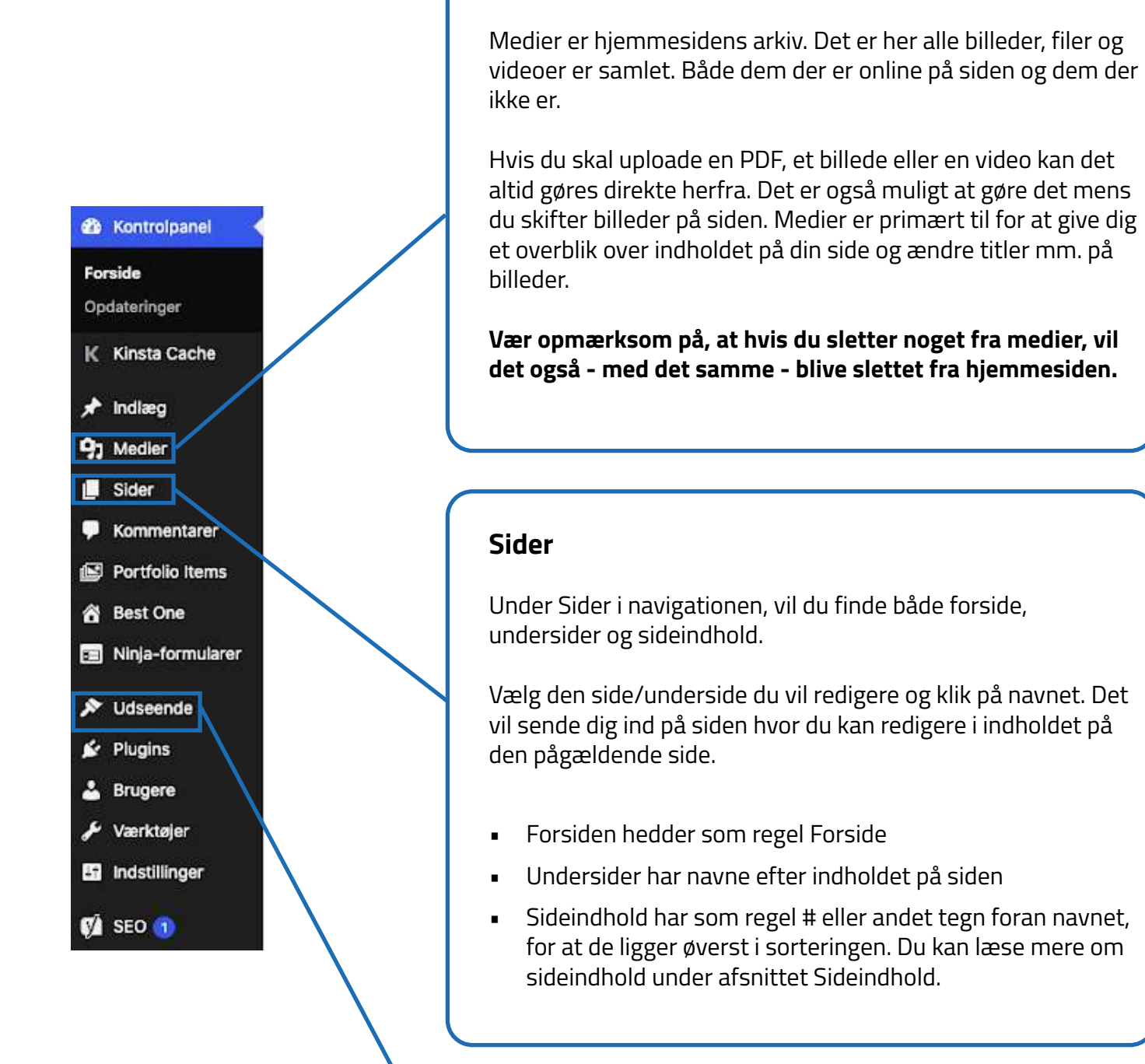

#### **Udseende -> Menu**

Menuen er der hvor du vælger hvordan menuen på din hjemmeside skal se ud. Det er også muligt at lave dropdowns.

Der er også herfra du kan styre mobil menuen - læs mere om hvordan du retter i din menustruktur under punktet Menu.

## **Rettelse af tekster**

Når du skal rette en tekst eller en overskrift, skal du blot klikke på elementet, du ønsker at rette.

Når du klikker på et tekst-afsnit kommer der en boks frem, hvor du kan skrive eller slette ligesom et almindeligt tekstdokument. Du har også mulighed for at ændre på om teksten skal være venstre- eller midterstillet, være med fed, skråskrift eller i punktform. Under fanen Styling kan du ændre skriftstørrelsen og farven.

Aenean tellus metus bibendum sed ium dolor sit amet, consectetur adipiscino elit. Nulla elementum, massa a rut npus sapien ante nec risus. Quisque vitae imperdiet nunc Sed mollis, eros et ultrices tempus, mauris ipsum aliquam libero, non adipiscing dolor urna a orci. Mauris turpis nuno blandit et, volutipat molestie, porta ut, ligula. Vivamus quis mi. Praesent ac sem eget est egestas volutipat. Class aptent<br>taciti sociosqu ad litora torquent per conubia nostra, per inceptos hymenaeos. .<br>Suspendisse feugiat. Ut a nisl id ante tempus hendrerit. Donec vitae sapien ut libero venenatis faucibus. Maecenas tempus, tellus eget condimentum rhi cus, sem quam semper libero, sit amet adipiscing sem neque sed ipsum. Aliq

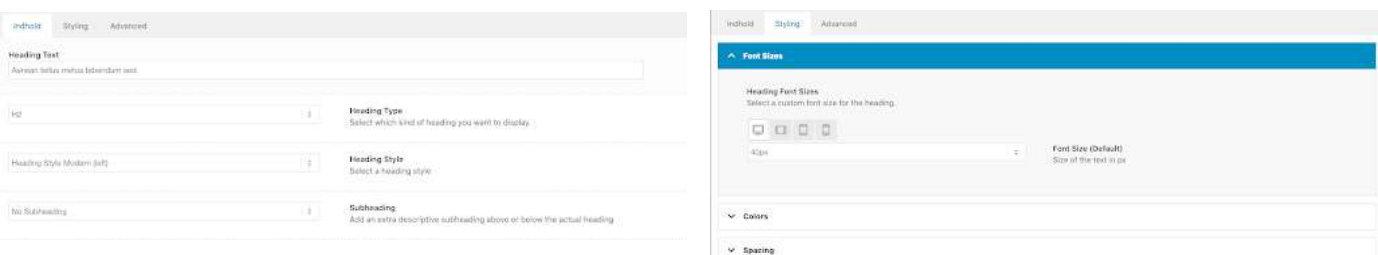

### **Links**

Hvis du vil indsætte links (eller redigere links) i din tekst skal du først og fremmest åbne den tekstblock hvor linket skal være.

Herefter markerer du hvilken tekst der skal agere som link og klikker på link symbolet (kæden).

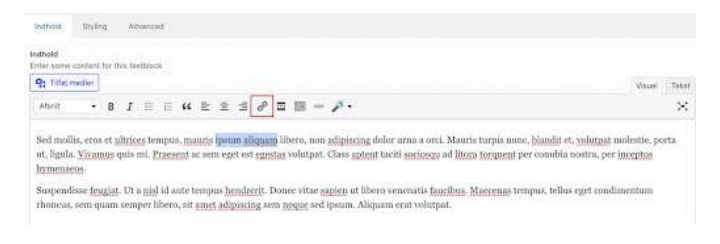

Her indsætter du linket som teksten skal før til og trykker på den blå enter-knap.

Skal teksten linke til en e-mail? - Skriv mailto: foran emailadressen. Eksempel: mailto:support@dinvirksomhed.dk

Skal teksten linke til et telefonnummer? - Skriv tel: foran telefonnummeret. Eksempel: tel:+4571997711

us, mauris libero, non adipiscing dolor urna a orci. Mauri

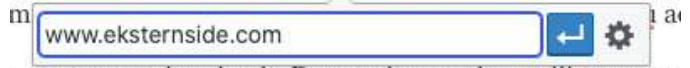

ante tempus hendrerit. Donec vitae sapien ut libero vene

# **Udskiftning af billeder**

Hvordan du udskifter billeder afhænger af om det er et baggrundsbillede eller et almindeligt billede.

#### **Almindelige billeder**

Almindelige billeder kan du se ligge klart og tydeligt i sektionerne. Du skifter dette på præcis samme måde som teksten. Til start klikker du blot på billedet.

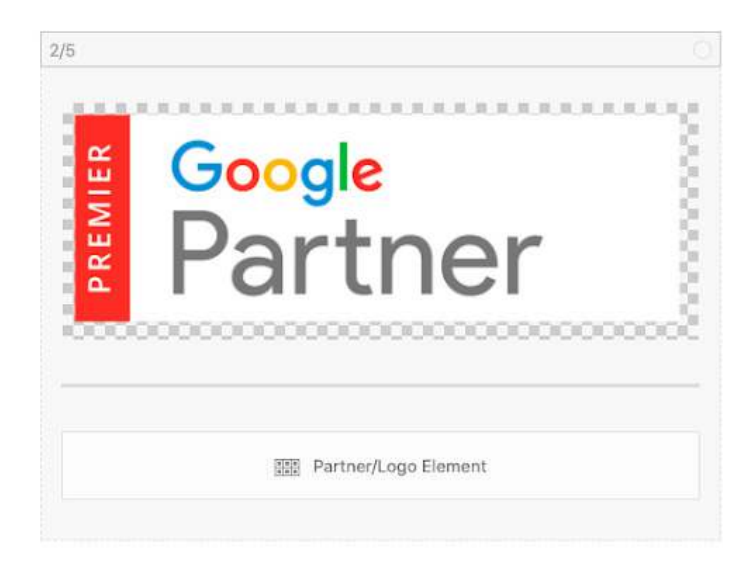

Herefter vil du komme ind under indhold. Her kan du blot trykke på Indsæt billede eller klikke på selve billedet igen.

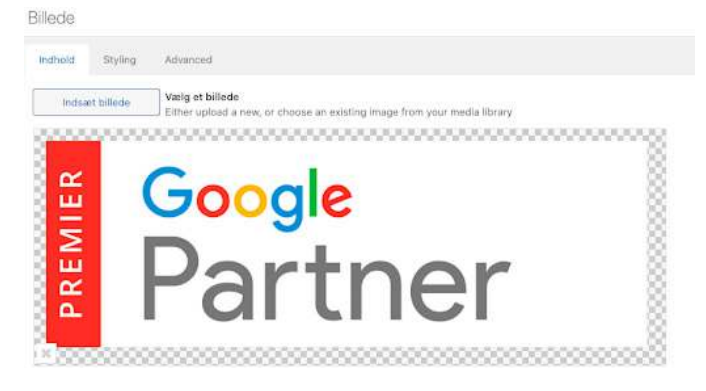

Du vil nu blive ledt over til dit arkiv/medier, hvor du kan vælge et billede direkte fra dit mediebibliotek. Har du ikke allerede uploadet billedet du vil sætte ind, kan du blot trække billedet ind på de andre, og så vil det automatisk blive uploadet. Du kan også bruge knappen Upload filer i toppen af venstre side.

Til slut skal du markere billedet du netop har uploadet eller valgt og vælge billedets størrelse/ opløsning på siden. Medmindre det er et billede der skal fylde hele skærmen, kan du som regel godt nøjes med at vælge stor. Ellers skal du vælge Fuld størrelse.

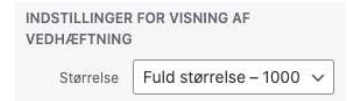

### **Baggrundsbilleder**

Baggrundsbilleder foregår meget på samme måde som almindelige billeder. Sektioner der har baggrundsbilleder vil som regel se sådan her ud.

For at skifte baggrundsbillede, skal du starte med at redigere sektionen.

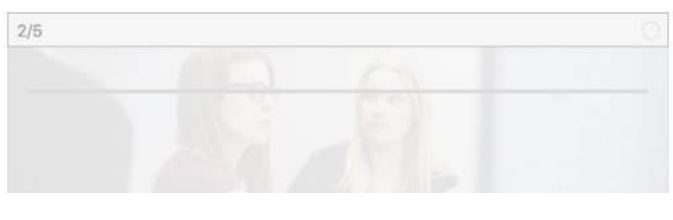

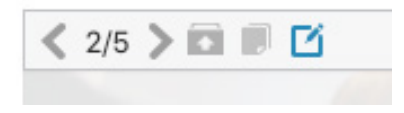

#### Vælg herefter Styling-fanen i toppen, og herefter Baggrund.

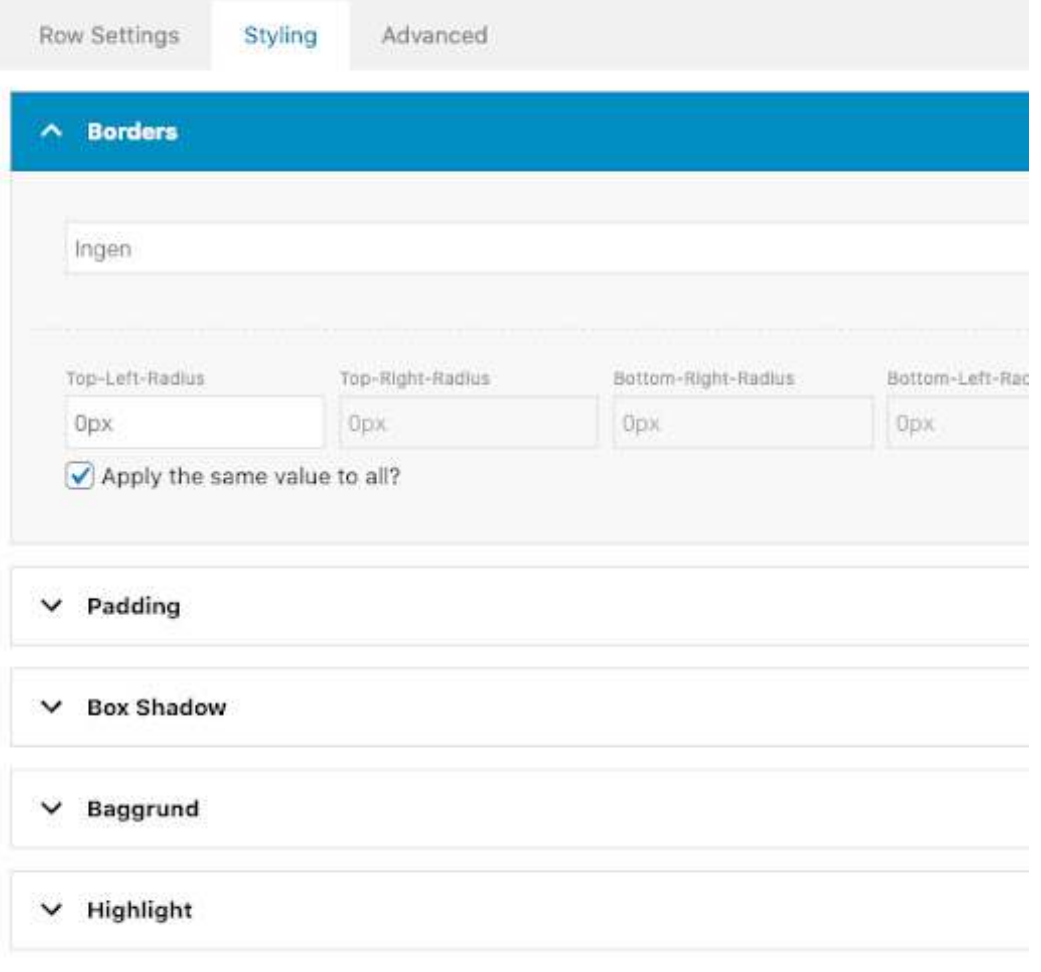

Herefter er processen den samme som **Almindeligt billede.**

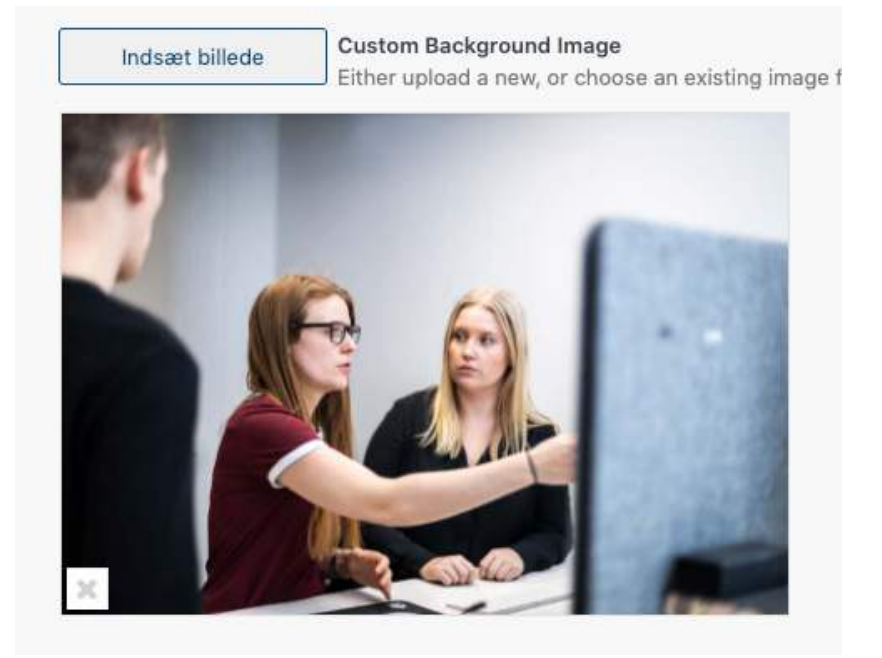

**Husk at opdatere siden når du har lavet dine rettelser.**

## **Knapper**

Knapper du kan redigere vil typisk hedde Button Row eller blot Button og se således ud:

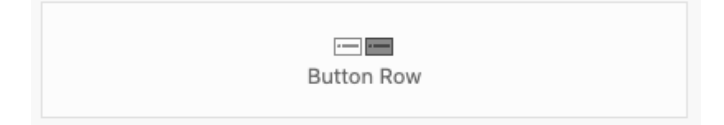

Når du klikker på 'Button Row' vil du se 3 faner i toppen: Indhold - Styling - Advanced

Af disse tre skal du som regel kun bruge indhold.

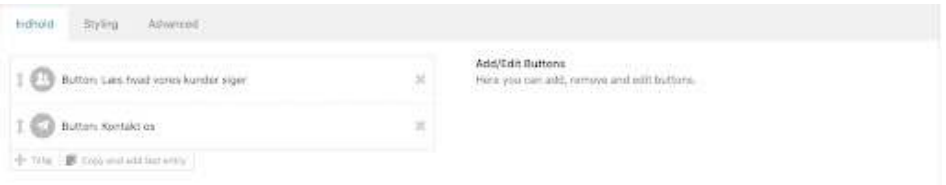

Her vil knappernes indhold blive vist. Jo flere rubrikker der er, jo flere knapper er der. Indholdet vil som regel være 1-3 rubrikker/knapper.

For at redigere hver enkelt knap, klikker du bare ind på rubrikken.

Når du har klikket ind på selve knappen, får du mulighed for at ændre teksten på knappen, som hedder Button Label, og du kan skifte ikonet hvis du ønsker dette.

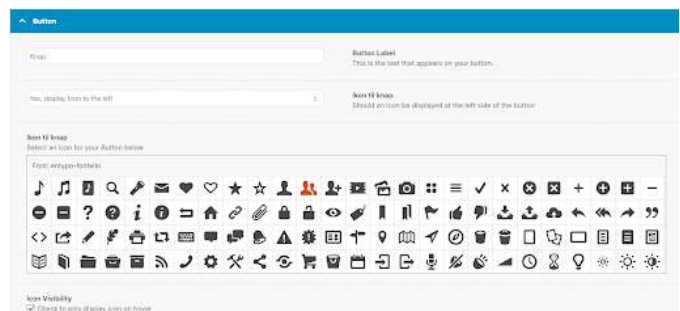

Længere nede forefindes rubrikken Link Settings. Det er her du vælger

hvad knappen skal linke til.

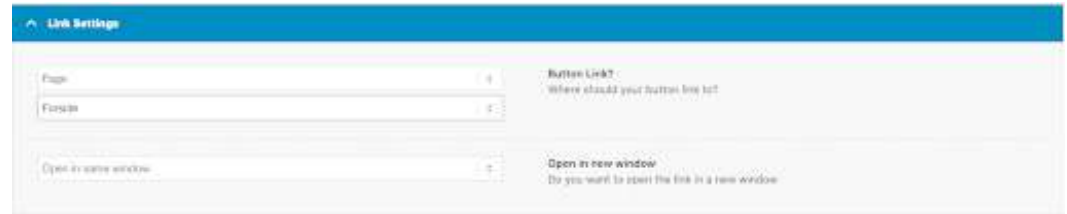

Hvis knappen skal linke til noget **internt** på siden, skal du vælge Page under Button Link og dernæst vælge hvilken underside som knappen skal sende brugeren til.

Hvis knappen skal linke til noget **eksternt**, skal du vælge Set Manually under Button Link og dernæst indsætte linket som knappen skal sende brugeren til. Det er vigtigt at når du laver et eksternt link, at Open in new window er valgt helt i bunden.

For at færdiggøre dine rettelser trykker du blot Gem i nederste højre hjørne - husk at opdatere siden efterfølgende.

## **Menu**

For at tilgå Menu og menustrukturen, skal du holde musen over Udseende og klikke på Menu. Det er også muligt blot at klikke på udseende først, og så vælge Menu i den dropdown der viser sig herefter.

Det er vigtigt at du kun retter i menustrukturen hvis du er sikker på hvad du laver, da man nemt kan fjerne menupunkter eller gøre andre menupunkter ugyldige.

#### **Vælg menu**

For at tilgå Menu og menustrukturen, skal du holde musen over Udseende og klikke på Menu. Det er også muligt blot at klikke på

udseende først, og så vælge Menu i den dropdown der viser sig herefter.

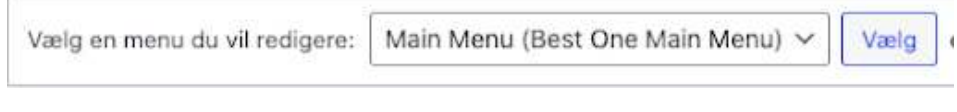

Det er vigtigt at du kun retter i menustrukturen hvis du er sikker på hvad du laver, da man nemt kan fjerne menupunkter eller gøre andre menupunkter ugyldige.

### **Flyt rundt på menupunkter**

For at tilgå Menu og menustrukturen, skal du holde musen over Udseende og klikke på Menu. Det er også muligt blot at klikke på udseende først, og så vælge Menu i den dropdown der viser sig herefter.

#### Det er vigtigt at du kun retter i

menustrukturen hvis du er sikker på hvad du laver, da man nemt kan fjerne menupunkter eller gøre andre menupunkter ugyldige.

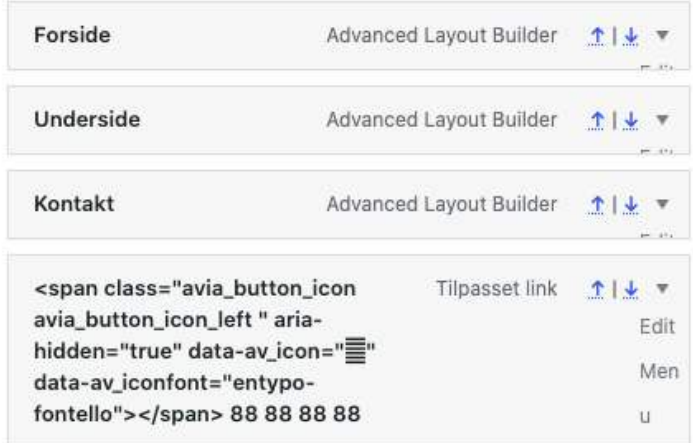

### **Flyt rundt på menupunkter**

For at lave et menupunkt som et underpunkt, skal siden trækkes ind under et hovedpunkt, så billede herunder

Kontakt vil nu have en dropdown menu som indeholder Underside.

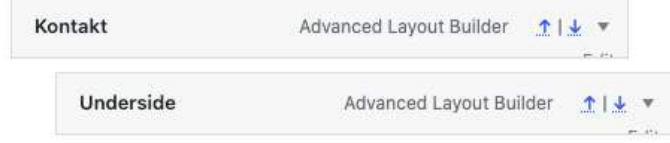

### **Tilføjelse af menupunkter**

For at tilføje nye sider til menuen skal du blot tilføje dem under Tilføj menuelementer.

Markér hvilken eller hvilke sider du vil have tilføjet til menuen og tryk på Tilføj til menu. Herefter kan du rykke rundt på dem som forklaret tidligere�

### Tilføj menuelementer

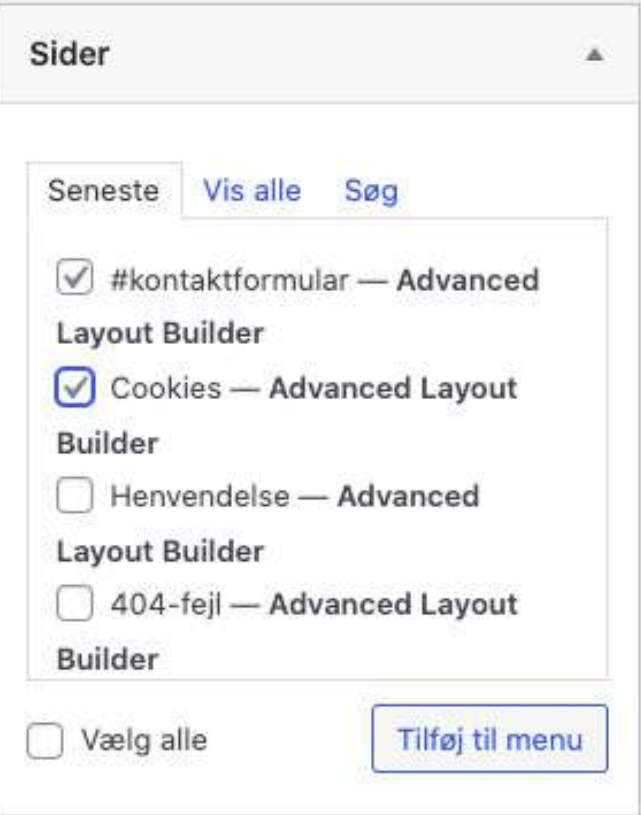

# **Galleri / Masonry Gallery**

Du kan fjerne/tilføje og skifte billeder i et galleri på din side ved at

finde blokken **Masonry Gallery**  og klikke på den.

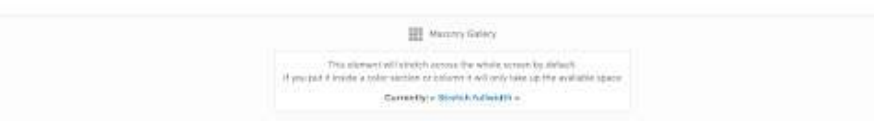

Herfra kommer du ind på indholdssiden, hvor du skal klikke på **Tilføj/rediger galleri**

Nu har du mulighed for at fjerne de billeder du ikke længere ønsker ved at trykke på krydset i højre hjørne af billedet.

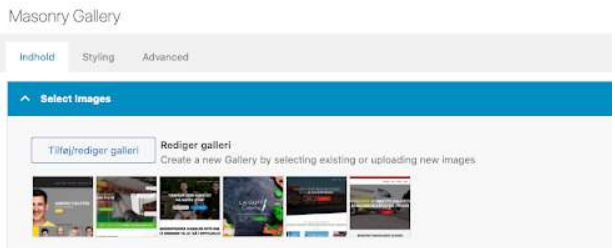

Du tilføjer nye billeder til galleriet ved at trykke på

**tilføj til galleri** i venstre side af skærmen, og vælger hvilke billeder du vil have fremgår i galleriet.

Er dit billede ikke allerede i mediebiblioteket, kan du tilføje det ved at trække det ind på skærmen.

Husk at gemme og opdatere siden når du er færdig.

Rediger galleri

Tilføj til galleri

# **Sideindhold**

Sideindhold er en sektion, hvor det samme indhold skal vises på flere af siderne. Dette kunne eksempelvis være, Kontaktformular -Anmeldelser - Samarbejdspartnere.

Da disse elementer er lavet på forhånd, skal man blot trække "Sideindhold" elementet ind fra menuen "Content elements".

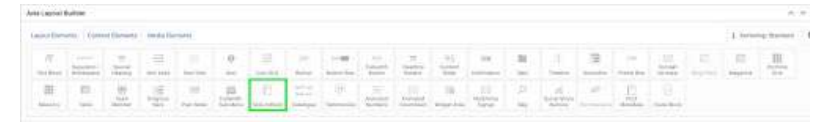

For at anvende elementet, skal det trækkes ned på siden. Dette gøres ved at holde musen nede og derefter trække den ned� Efterfølgende trykker man på den nedtrukkede sektion,

hvorefter et vindue med "Indhold" vil åbne�

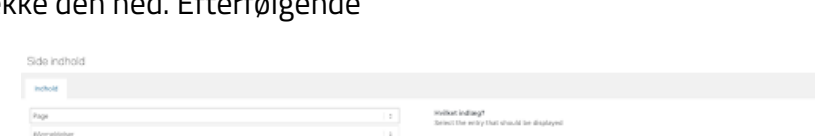

Her vil man kunne se to kolonner, hvorpå man kan vælge hvilket "sideindhold" sektionen skal vise. Den øverste kolonne skal stå på "page" og den anden kan man vælge hvilket indhold der skal vises. Afslutningsvis trykker man på den blå "Gem" knap nede i højre hjørne og efterfølgende på den blå "Opdater" knap.

## **Support**

Er du i tvivl om noget, eller har du spørgsmål til ovenstående, kan du altid sende en mail til: support@best-one.dk

Vi hjælper gerne med det hele.